## **1. Connects transceivers and LAN to the VE-PG2**

• A static (fixed) IP address must be set to the VE-PG2, and connects as figure below. (Refer to the Installation guide  $(1)$  for details.)

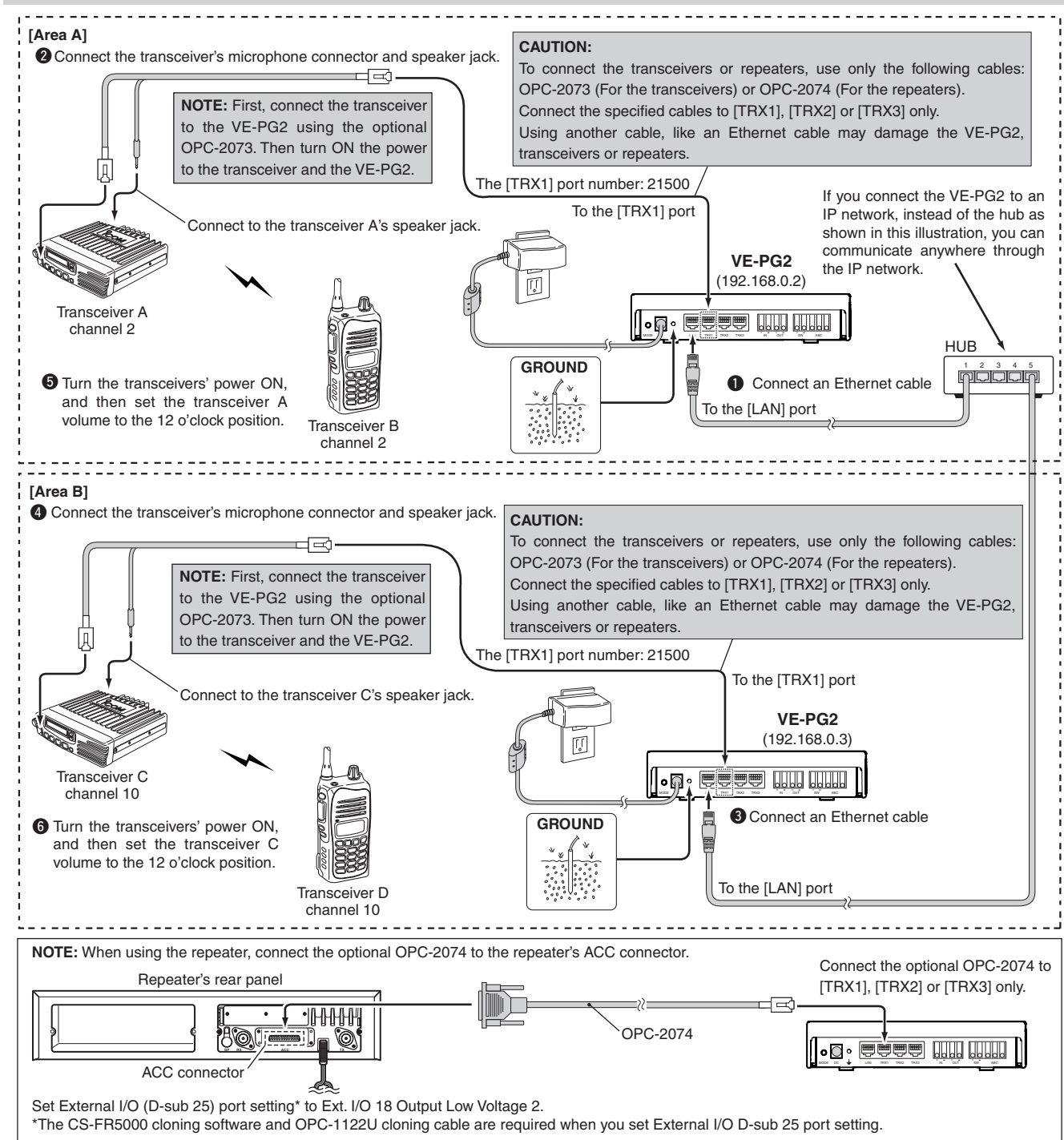

- **1** q After making the connections as shown to the left, turn transceivers A and C power ON, then open the setting screen with your browser (see Installation guide  $(1)$ .
	- **2 Click "Operating mode" in the "Connection** setting", and select "Unicast mode" in the "Transceiver 1 (TRX1):" of "IP communication mode setting".

3 Click [Save and Reboot].

- Set transceivers A and C AF volume to the 12 o' clock position. **1**
- Turn transceivers B and D power ON, and select the same operating channel as transceivers A and C. **2**
	- Set the same channel for all the transceivers, to communicate with transceivers A and C.
	- See the transceiver's instruction manual when setting the channel, if necessary.
	- (Example) In the illustration to the left, set transceiver A and B (Area A) to channel 2, and transceiver C and D (Area B) to channel 10.

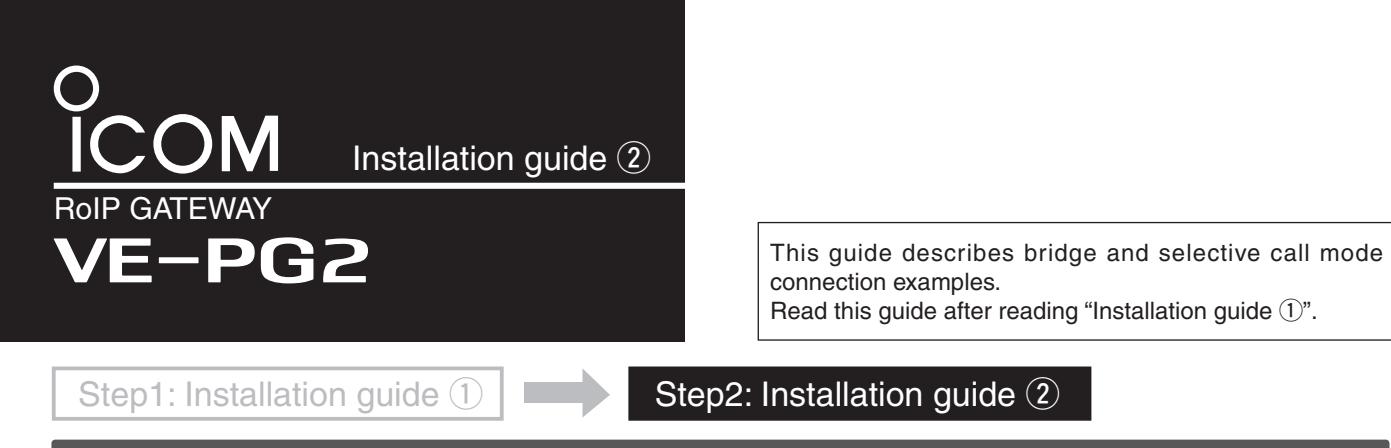

• For the Unicast mode, after making the connections as illustrated below, set the VE-PG2 as described in the page to the right.

• Refer to the Installation guide  $(1)$  for details of the Multicast mode and the Unicast modes.

• Connect the VE-PG2 according to steps  $\mathbf{0}$  –  $\mathbf{0}$  in the illustration below.

**Bridge mode setting**

# **2 Sets the VE-PG2 to the Bridge mode (Unicast mode)**

#### 1. "IP communication mode setting" setting

## **3. Transceiver setting**

### **4. How to communicate**

**1**

- While holding down transceiver B's [PTT] in Area A, speak into the microphone at your normal voice level to call transceiver D in Area B. Release transceiver B's [PTT] to receive. **1**
- While holding down transceiver D's [PTT] of Area B, speak into the microphone at your normal voice level to reply to transceiver B in Area A. Release transceiver D's [PTT] to receive. **2**

This setting example refers to the connections in the far top left illustration.

This setting example refers to the connections in the far top left illustration.

**2**

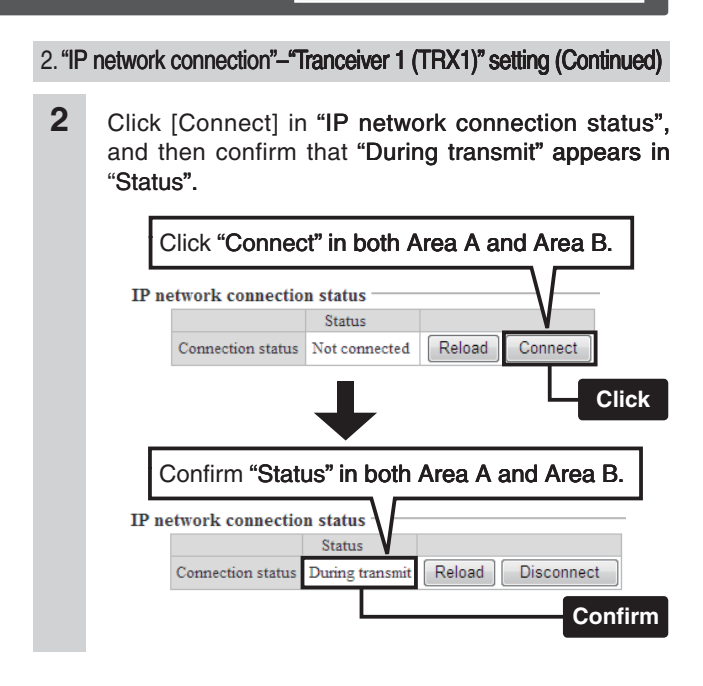

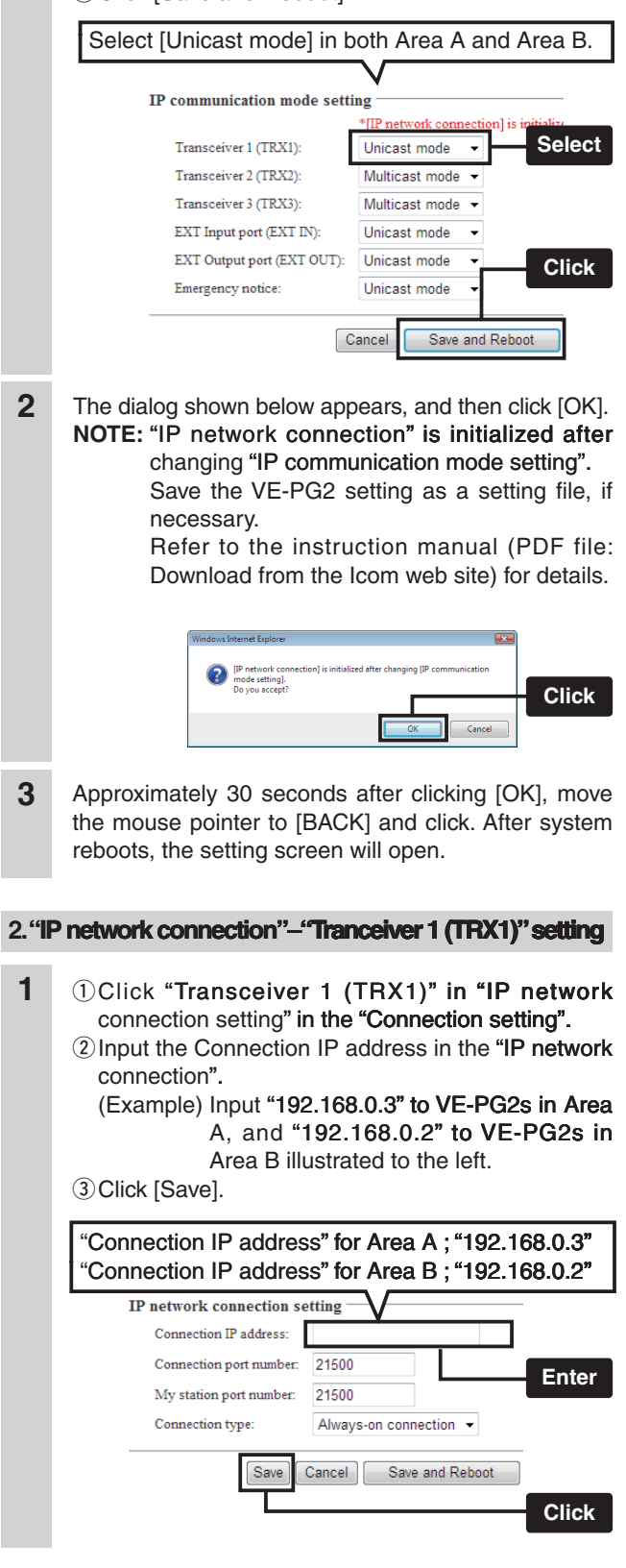

Connect the VE-PG2 according to steps  $\bigcirc$  –  $\bigcirc$  in the illustration below. **[Area A] CAUTION: O** Connect the transceiver's microphone connector and speaker jack. 부탁 To connect the transceivers or repeaters, use only the following cables OPC-2073 (For the transceivers) or OPC-2074. (For the repeaters) **NOTE:** First, connect the transceive Connect the specified cables to [TRX1], [TRX2] or [TRX3] only. to the VE-PG2 using the specified Using another cable, like an Ethernet cable, or connecting the cables to connection cable. Then turn ON the power to the transceiver and the [LAN] may damage the VE-PG2, transceivers or repeaters. VE-PG2. [TRX1] Calling number (DTMF): 1 To the [TRX1] port Connect to the transceiver's speaker jack. **GROUND**  $\begin{picture}(180,10) \put(0,0){\line(1,0){15}} \put(0,0){\line(1,0){15}} \put(0,0){\line(1,0){15}} \put(0,0){\line(1,0){15}} \put(0,0){\line(1,0){15}} \put(0,0){\line(1,0){15}} \put(0,0){\line(1,0){15}} \put(0,0){\line(1,0){15}} \put(0,0){\line(1,0){15}} \put(0,0){\line(1,0){15}} \put(0,0){\line(1,0){15}} \put(0,0){\line(1,0){15}} \put(0$ **VE-PG2** Transceiver A í,  $(192.168.0.2)$ channel 1 **O** Turn the transceivers' power ON, Transceiver B and then set the transceiver A  $\cdot$   $\cdot$   $\overline{e}$  ,  $\overline{e}$   $\overline{e}$   $\$ channel 1 volume to the 12 o'clock position. **[Area B]** [TRX2] Calling number (DTMF): 2 <sup>2</sup> Connect the transceiver's microphone connector and speaker jack. To the [TRX2] port ㅁㅋ **NOTE:** First, connect the transceiver **CAUTION:** to the VE-PG2 using the specified To connect the transceivers or repeaters, use only the following cables: connection cable. Then turn ON the OPC-2073 (For the transceivers) or OPC-2074. (For the repeaters) power to the transceiver and the Connect the specified cables to [TRX1], [TRX2] or [TRX3] only. VE-PG2. Using another cable, like an Ethernet cable or connect the cables to [LAN] - Connect to the transceiver's speaker jack. may damage the VE-PG2, transceivers or repeaters. (W Transceiver C channel 2 Transceiver D **4** Turn the transceivers' power ON, channel 2 and then set the transceiver C volume to the 12 o'clock position. **NOTE:** When using the repeater, connect the optional OPC-2074 to the repeater's ACC connector. Connect the specified cables to Repeater's rear panel [TRX1], [TRX2] or [TRX3] only.  $\sqrt{ }$ OPC-2074 I. ACC connector MODE DC LAN TRX1 TRX2 TRX3 IN + + <sup>+</sup> OUT SW ABC Set External I/O (D-sub 25) port setting\* to Ext. I/O 18 Output Low Voltage 2. \*The CS-FR5000 cloning software and OPC-1122U cloning cable are required when you set External I/O D-sub 25 port setting. **2 Sets the VE-PG2 to Selective call mode Selective call mode setting 1.** "Operating mode setting" setting **1** *DAfter making the connections as shown to the* **2** 

### **2. "Numbering plan" setting**

Confirm the "Call destination number setting list" as shown below. **3**

 $\alpha$  Set "Call destination number setting" for the Area B shown to the left. **2**

(Example) Set "Index" to "2", "Call destination number" to "2", "Call destination VE-PG2 address" to "192.168.0.2" and "Call destination

VE-PG2 port" to "Transceiver 2(TRX2)".

2) Click [Save].

- $\bigcirc$  Move the mouse pointer to "Connection setting", and click "Numbering plan". **1**
	- $(2)$  Set "Call destination number setting" for the Area A shown to the left.

(Example) Set "Index" to "1", "Call destination number" to "1". "Call destination VE-PG2 address"

to "192.168.0.2" and "Call destination VE-PG2 port" to "Transceiver 1(TRX1)".

3) Click [Save].

**Select**

**Click**

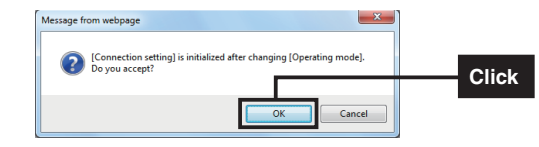

#### **5. How to communicate**

#### **NOTE:**

- If you construct RoIP system with some VE-PG2s, you can construct the system only to set each "Call destination number setting list".
- "Call destination number setting list" has below 3 buttons.

[Edit] : Click this button to edit the index setting. [Delete] : Click this button to delete the index setting. [Delete all] : Click this button to delete all data in the list. This setting example refers to the connections in the far top left illustration. Follow the steps for transceiver B calling transceiver D.

above, turn transceivers A and C power ON, then open the setting screen with your browser (see the

 $\Omega$ Click the "Operating mode setting" in the " Connection setting", and then select "Selective

Installation quide  $(1)$ .

3) Click the [Save and Reboot] button.

Cancel

(about 30 seconds later).

call mode".

4 Click [Back] on the screen after reboot finishes

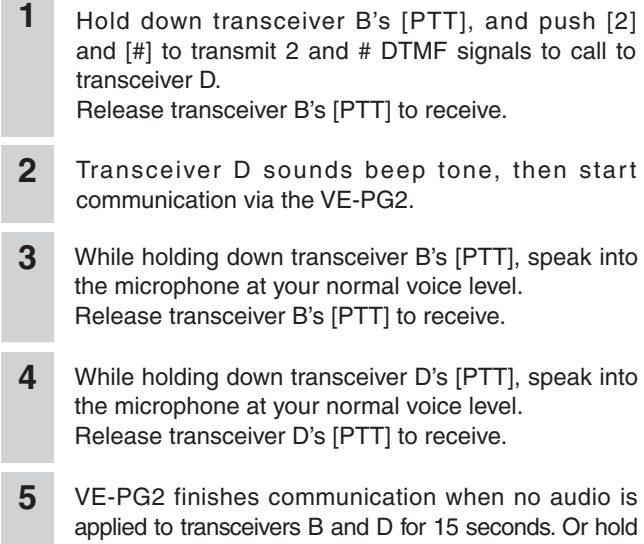

- Click [OK] when the dialog box below appears. • "Connection setting" will be return to default when the "Operating mode" setting is modified.
	- Save the VE-PG2 setting to the setting file, if necessary.

 Refer to the VE-PG2 instruction manual (PDF file: Download from the Icom web site) for details.

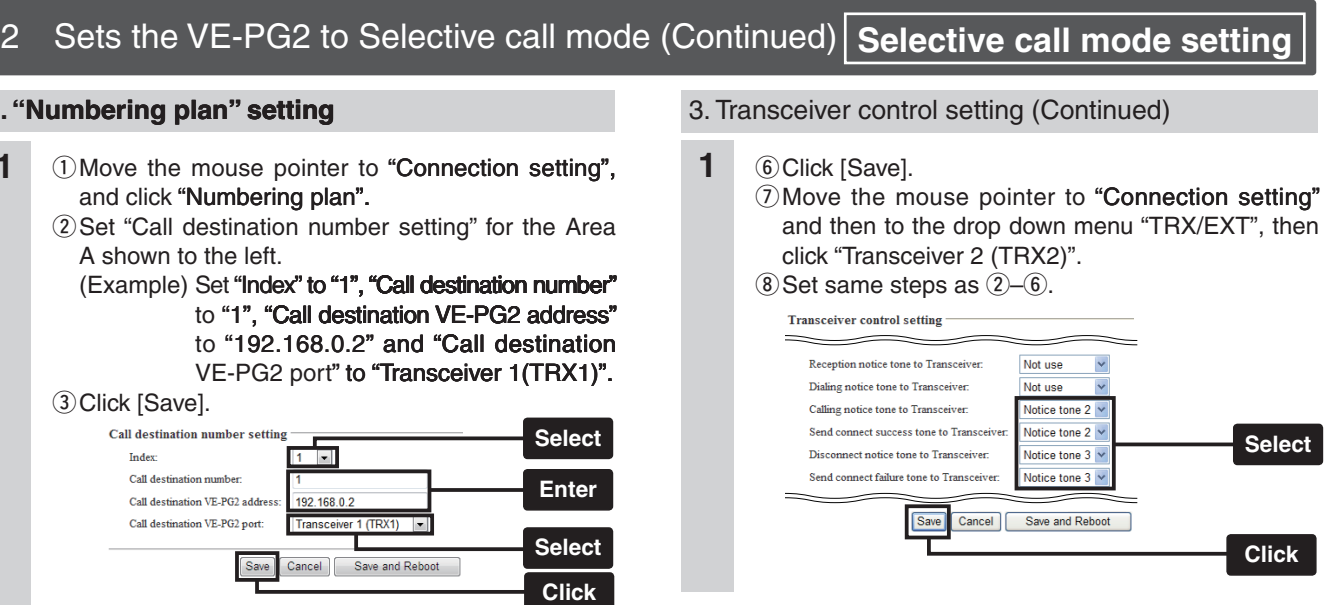

## **4. Transceiver setting**

 $\sim$ 

This setting example refers to the connections in the far top left illustration.

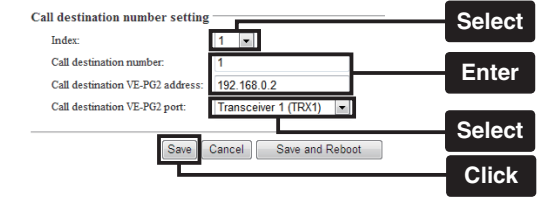

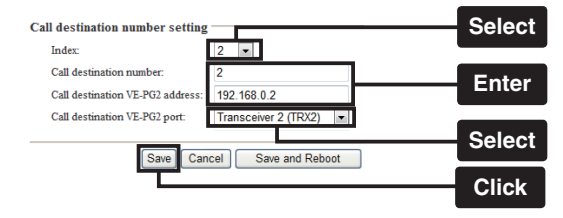

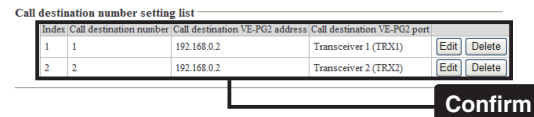

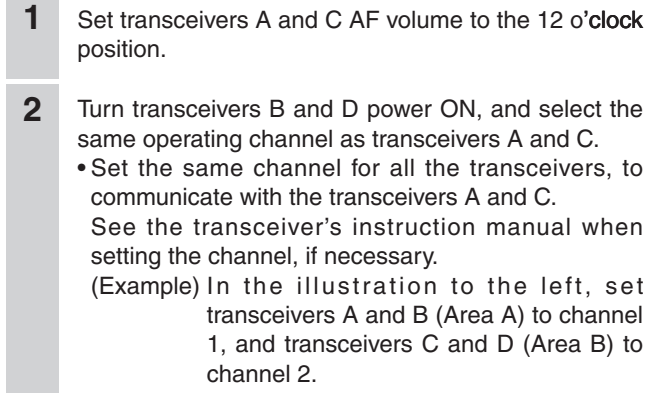

applied to transceivers B and D for 15 seconds. Or hold down the transceiver's [PTT] and [#] for 1 second to transmit a # DTMF signal from the transceivers B or D.

#### **3. Transceiver control setting**

- $\Omega$  Move the mouse pointer to " Connection setting" and then to the drop down menu "TRX/EXT", then click "Transceiver 1 (TRX1)". **1**
	- 2 Set "Calling notice tone to Transceiver" to "Notice tone 2".
	- 3) Set "Send connect success tone to Transceiver" to "Notice tone 2"
	- (4) Set "Disconnect notice tone to Transceiver" to " Notice tone 3�
	- (5) Set "Send connect failure tone to Transceiver" to "Notice tone 3".

## Icom Inc.

1-1-32 Kamiminami, Hirano-ku, Osaka 547-0003, Japan A-6838W-3US Printed in Japan A-6838W-3US Printed in Japan

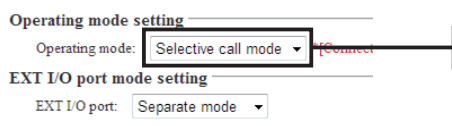

Save and Reboot